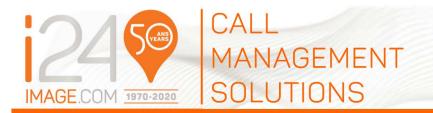

# WEB ONCALL GUIDE

If you prefer, a video tutorial on how to use our Web OnCall service is also available by clicking the icon

| INDEX                      | PAGE |
|----------------------------|------|
| Logging In                 | 1    |
| Adding OnCall              | 2    |
| Temporary OnCall           | 6    |
| Permanent Schedule Changes | 7    |
| Errors                     | 8    |
| What to Avoid              | 9    |

## **LOGGING IN**

Enter the following link into your web browser: <a href="https://isweb.image-24.com/isweb/">https://isweb.image-24.com/isweb/</a>

Note: You may want to make this URL a "Favorite" for faster future reference.

Here is what you will see:

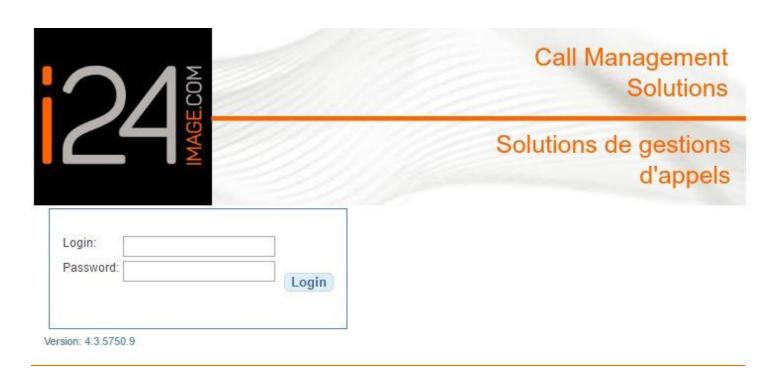

Enter your Login and Password to access your personal Web OnCall account:

LOGIN: \_\_\_\_\_PASSWORD: \_\_\_\_

Once logged in, you will see:

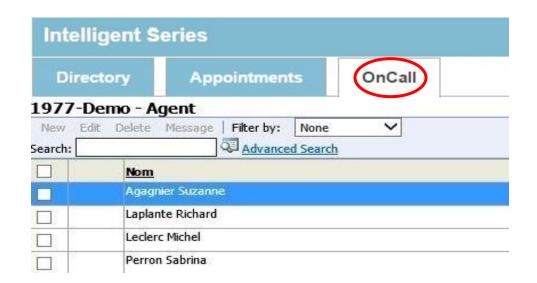

1) Click the "OnCall" tab.

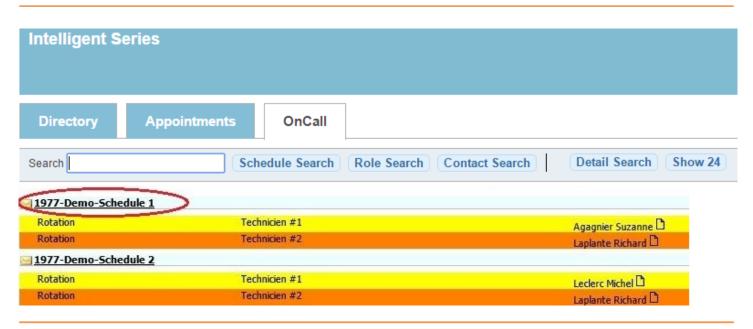

2) If you have more than one schedule, this screen will appear for you to select the specific schedule you with to update.

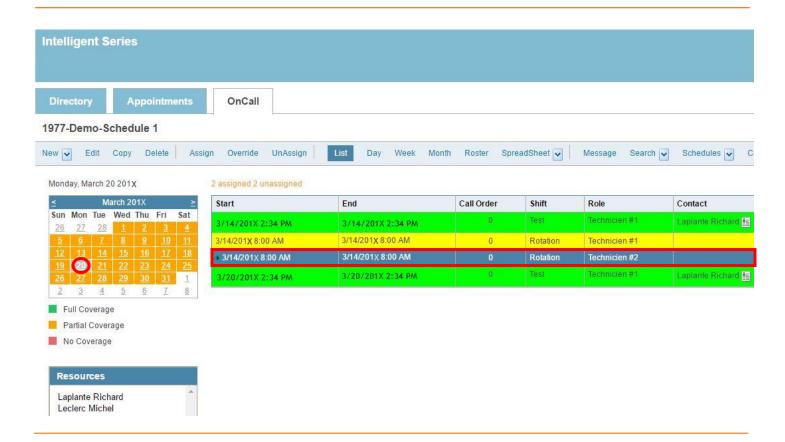

- 3) In the calendar, select the beginning date for which you would like to update the OnCall details (See red circled date in the calendar as an example).
- 4) Select the shift you want to assign as the on call (See the highlighted shift in blue as an example: starting on 3/14/201X at 08:00 AM and ending on 3/14/201X at 08:00 AM).

Note: If you require assistance to change any of your shift dates or times, or to add or delete shifts, you may contact our supervisors at <a href="mailto:service@image-24.com">service@image-24.com</a>

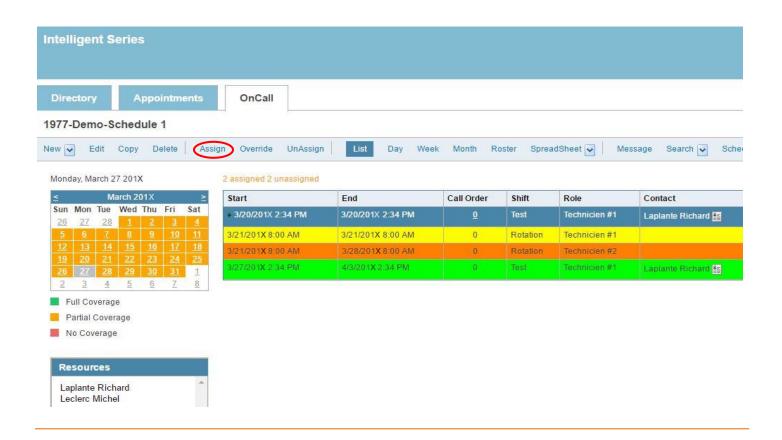

Once you have selected the calendar date and shift, click on the "Assign" option to go to the next step (See red circled "Assign" option in the menu bar).

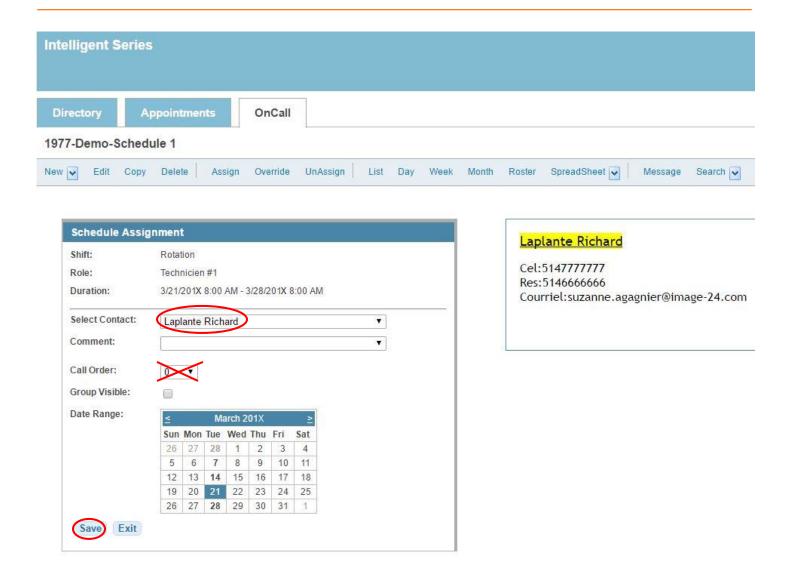

6) Click on the drop down "Select Contact" to select the name of the individual you want to assign as the OnCall person. Then click the "Save" tab.

Note: Never change the "Call Order" as this result in a change to the dispatch attempt order.

### TEMPORARY ONCALL CHANGES

Knowing that sometimes your routine may require a change to the person you have already selected as your OnCall (For either a specific day or for specific hours), please follow the steps below:

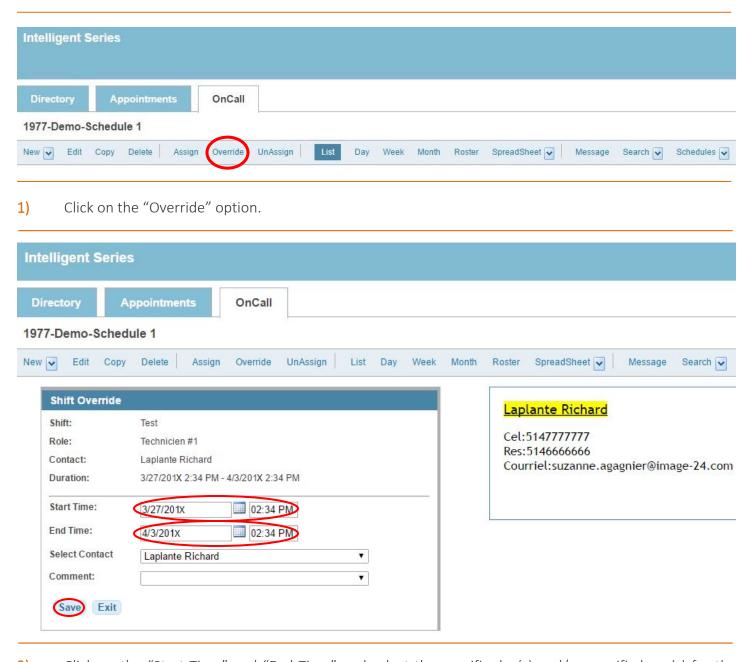

- 2) Click on the "Start Time" and "End Time" and select the specific day(s) and/or specific hour(s) for the override.
- 3) Click on the drop down "Select Contact" to select the name of the individual you want to assign as the temporary OnCall person. Then click the "Save" tab.

## PERMANENT SCHEDULE CHANGES

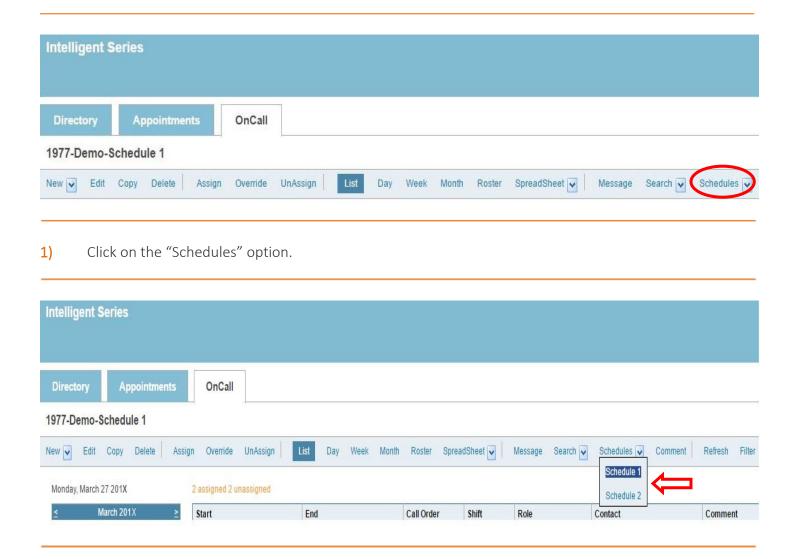

- 2) If you have more than one schedule, select the schedule you wish to update (As shown in the example above: "Schedule 1" and "Schedule 2").
- 3) Then follow steps 3, 4, 5 & 6 covered in the "Adding OnCall" section.

# **ERRORS**

If you receive an error message as illustrated below, likely the date format on your PC and those in our Web OnCall program are different. You will therefore need to manually change (reverse) the date and month you've selected in order for your request to be accepted.

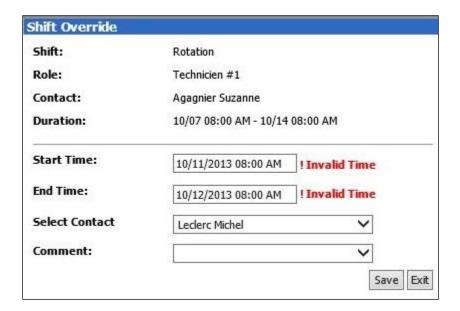

### WHAT TO AVOID

1) Please note that you cannot modify an existing shift while it is actively in place as this will damage your script by virtue of the fact that they are linked together. Any programming required to correct such an action will entail additional fees.

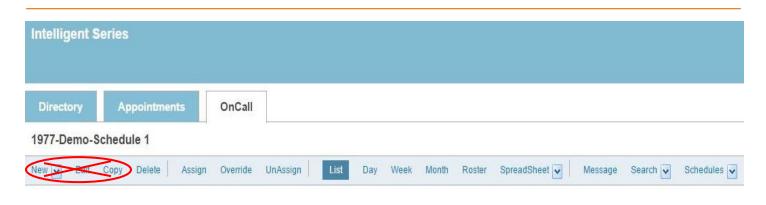

2) Please note that you cannot change the "Roles" as this will damage your script. The Role determines the order of escalation during dispatch. Any programming required to correct such an action will entail additional fees.

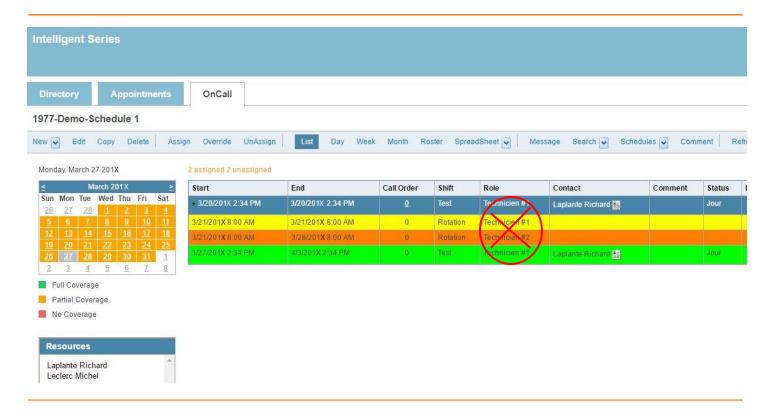